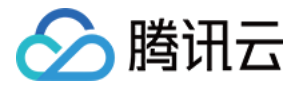

# 数智医疗影像平台

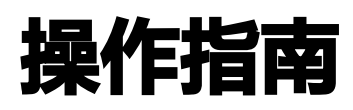

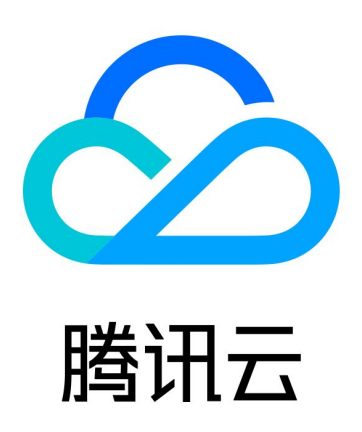

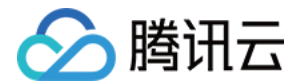

【版权声明】

©2013-2024 腾讯云版权所有

本文档(含所有文字、数据、图片等内容)完整的著作权归腾讯云计算(北京)有限责任公司单独所有,未经腾讯云 事先明确书面许可,任何主体不得以任何形式复制、修改、使用、抄袭、传播本文档全部或部分内容。前述行为构成 对腾讯云著作权的侵犯,腾讯云将依法采取措施追究法律责任。

【商标声明】

## ■ 腾讯元

及其它腾讯云服务相关的商标均为腾讯云计算(北京)有限责任公司及其关联公司所有。本文档涉及的第三方**主**体的 商标,依法由权利人所有。未经腾讯云及有关权利人书面许可,任何主体不得以任何方式对前述商标进行使用、复 制、修改、传播、抄录等行为,否则将构成对腾讯云及有关权利人商标权的侵犯,腾讯云将依法采取措施追究法律责 任。

【服务声明】

本文档意在向您介绍腾讯云全部或部分产品、服务的当时的相关概况,部分产品、服务的内容可能不时有所调整。 您所购买的腾讯云产品、服务的种类、服务标准等应由您与腾讯云之间的商业合同约定,除非双方另有约定,否则, 腾讯云对本文档内容不做任何明示或默示的承诺或保证。

【联系我们】

我们致力于为您提供个性化的售前购买咨询服务,及相应的技术售后服务,任何问题请联系 4009100100或 95716。

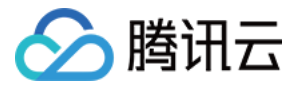

## 文档目录

[操作指南](#page-3-0)

[注册与登录](#page-3-1)

[远程诊断](#page-6-0)

[远程会诊](#page-10-0)

[远程查房](#page-14-0)

[远程示教](#page-16-0)

[数据统计](#page-17-0)

[影像质控](#page-19-0)

[AI 诊断](#page-20-0)

[平台管理](#page-23-0)

[患者影像档案](#page-26-0)

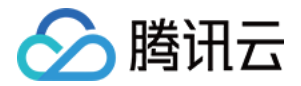

## <span id="page-3-1"></span><span id="page-3-0"></span>操作指南 注册与登录

最近更新时间:2024-04-23 14:12:11

## 功能介绍

数智医疗影像平台提供多种登录方式,您可以选择**账号密码登录、扫码登录**。本文将为您介绍系统注册与登录功能 。

### 前提条件

- 登录用户:普通用户、医院管理员、医联体管理员。
- 登录设备:Chrome 浏览器/QQ 浏览器

#### 注意事项

- 医联体管理员须联系觅影运营人员通过后台添加
- 医院管理员请联系所属医联体的管理员通过管理平台进行添加
- 普通用户请联系所属医院的管理员进行添加

## PC 端

#### 注册

医联体管理员账号请联系腾讯觅影工作人员后台为您开通。普通用户账号请联系您所属机构的管理员为您添加开通。 若您是机构管理员,请在登录页单击**管理员登录**切换至管理平台登录。

### 登录

数智医疗影像平台提供多种登录方式供您选择,您可以选择如下登录方式:

- 登录 [数智医疗影像平台 PC 端](https://pacs.qq.com/)
	- 扫码登录:当您首次登录时,建议通过微信扫码登录。扫码后,需关注腾讯觅影公众号完成手机号验证绑 定,并设置初始登录密码才可以登录成功。
	- 账密登录: 平台也支持用户通过设定的密码进行登录。
	- 忘记密码:用户也可在登录页面单击 **忘记密码** 进行密码重置。重置密码时,不可设定与过去5次使用过的密 码一致。

注意:

同一个账号当天密码输入错误次数上限10次,达到上限后账号将被冻结。冻结后,请联系医院管理员进 行解冻,或次日系统自动解冻。

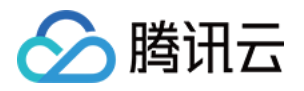

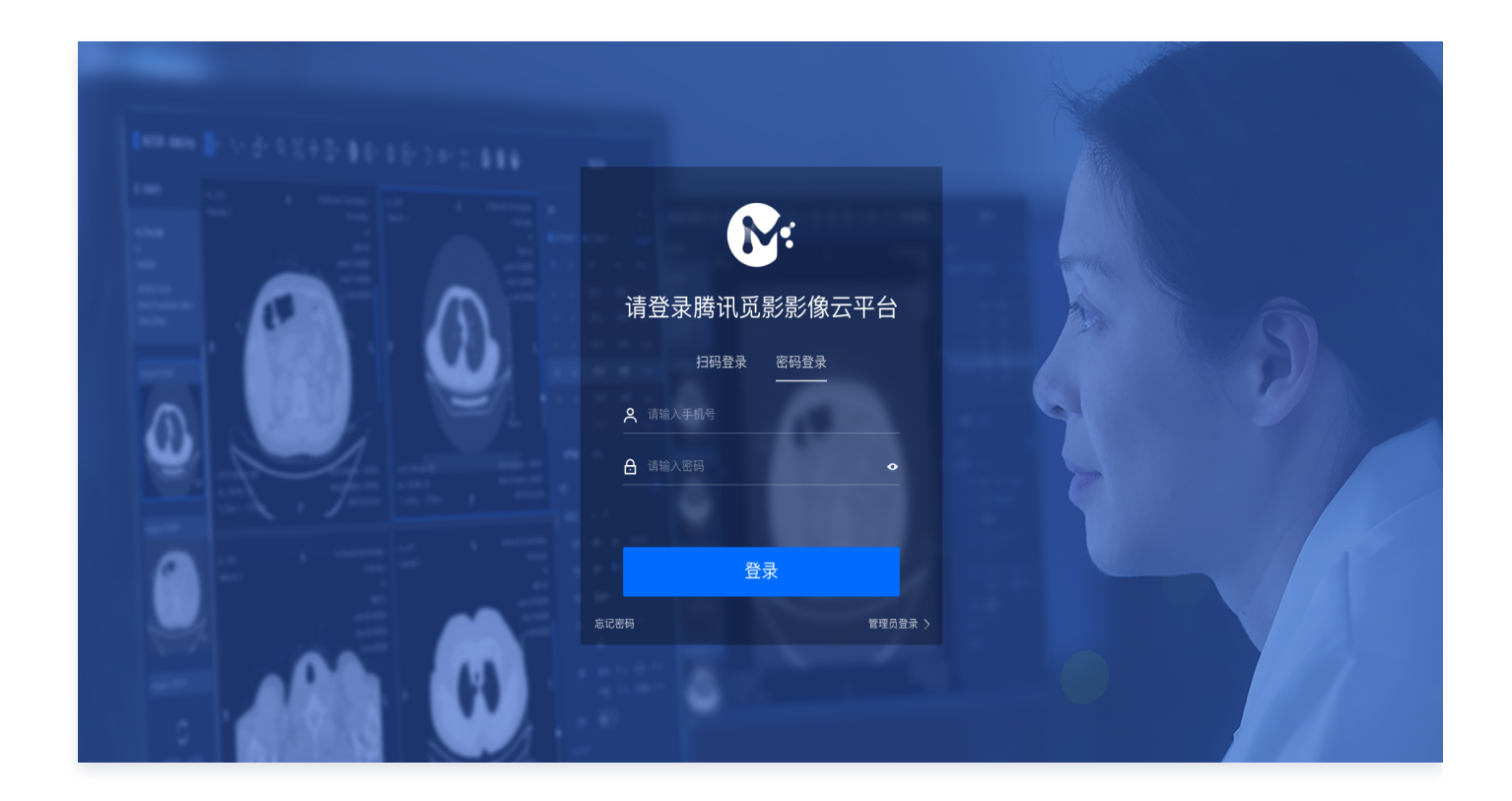

## 移动端

#### 注册

医联体管理员账号请联系腾讯觅影工作人员后台为您开通。普通用户账号请联系您所属机构的管理员为您添加开通。

#### 登录

在移动端访问数智医疗影像平台,进入账号密码登录页面。您可进行如下操作:

- 登录 [数智医疗影像平台移动端](https://pacs.qq.com/h5)
	- 账密登录:移动端支持用户通过设定的密码进行登录。
	- 忘记密码: 用户也可在登录页面单击**忘记密码**进行密码重置。重置密码时,不可设定与过去5次使用过的密 码一致。
	- 企业微信: 如果您的机构已开通企业微信应用, 您可在企业微信的工作台找到**腾讯觅影影像云**的应用入口。

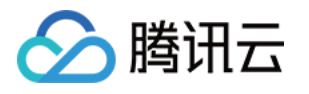

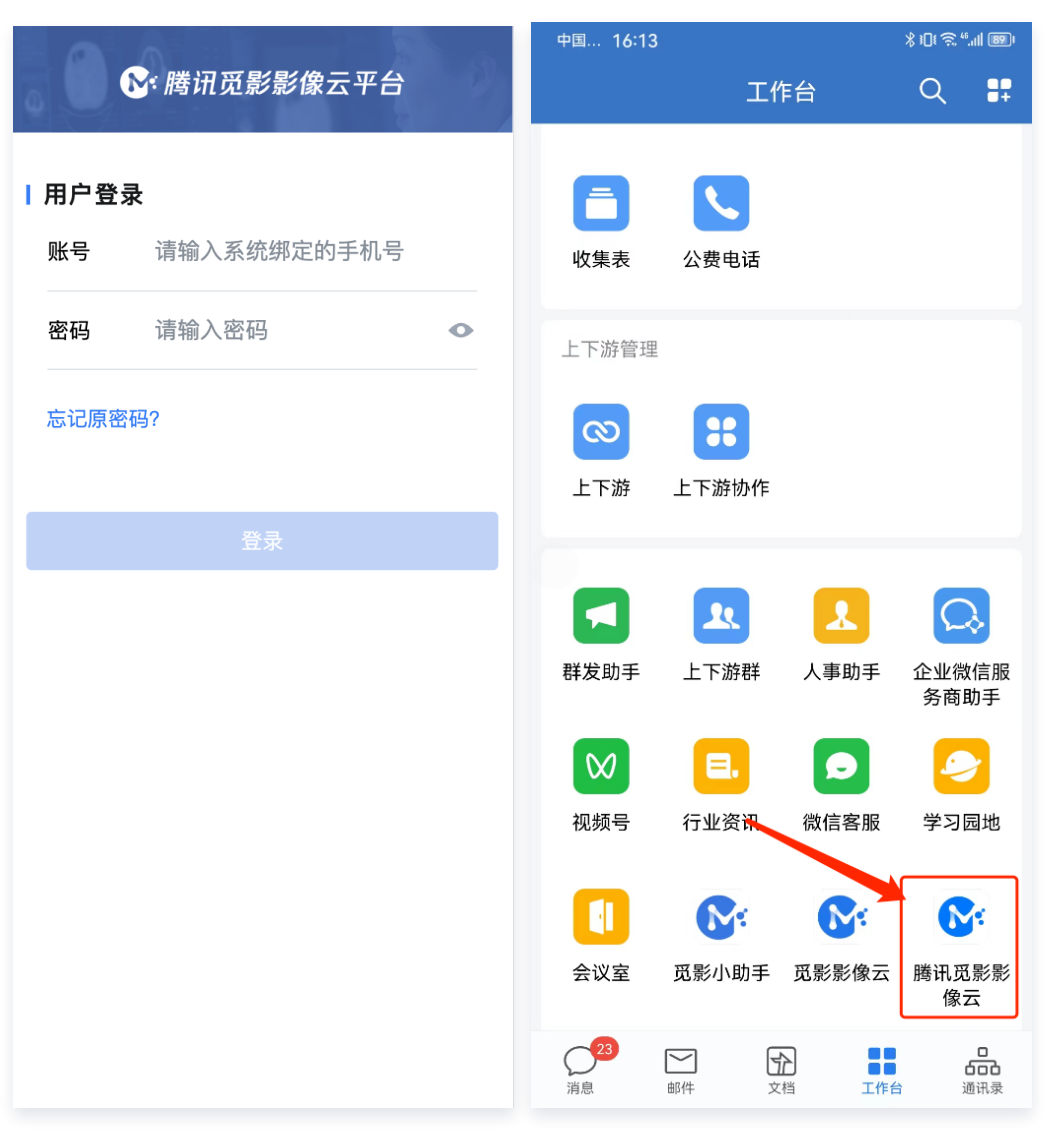

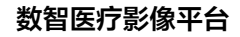

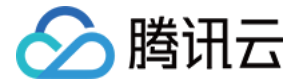

## <span id="page-6-0"></span>远程诊断

最近更新时间:2024-04-23 14:12:11

## 功能介绍

远程诊断帮助用户实现通过云端随时访问院内检查,并可实现跨院间医学检查互联互通。本文将为您介绍远程诊断的 操作指引。

## 前提条件

- 登录用户:普通用户、医院管理员、医联体管理员。
- 登录设备:Chrome 浏览器/QQ 浏览器/企业微信
- 登录机构:已开通远程诊断功能模块的机构
- 登录环境: 登录 [数智医疗影像平台](https://pacs.qq.com/)

## PC端

#### 影像浏览

在检查列表双击任意检查,即可进入该检查的影像浏览页面浏览患者影像。浏览时,系统为用户提供 DICOM 影像 浏览工具。

#### 报告编辑

在检查列表操作栏单击任意检查的**报告**,即可进入该检查的报告编辑页面。

- 报告编辑:用户可进行报告编辑、保存。
- 报告审核:有权限的用户可进行报告初诊、审核、打印。
- 对比影像: 用户可选择多个检查进行对比影像。
- 插入知识库词条: 用户可将报告知识库的词条插入至报告正文。

#### 检查管理

用户可在远程诊断的检查列表可进行检查管理:

- 检查筛选:用户可通过多个条件筛选检查,包括检查日期、检查状态、设备类型等。
- 检查排序:检查列表支持按检查时间、打印时间进行倒序、正序排序。
- 列表自定义:用户可自定义检查列表展示的字段,配置显示或隐藏。

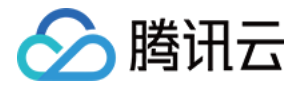

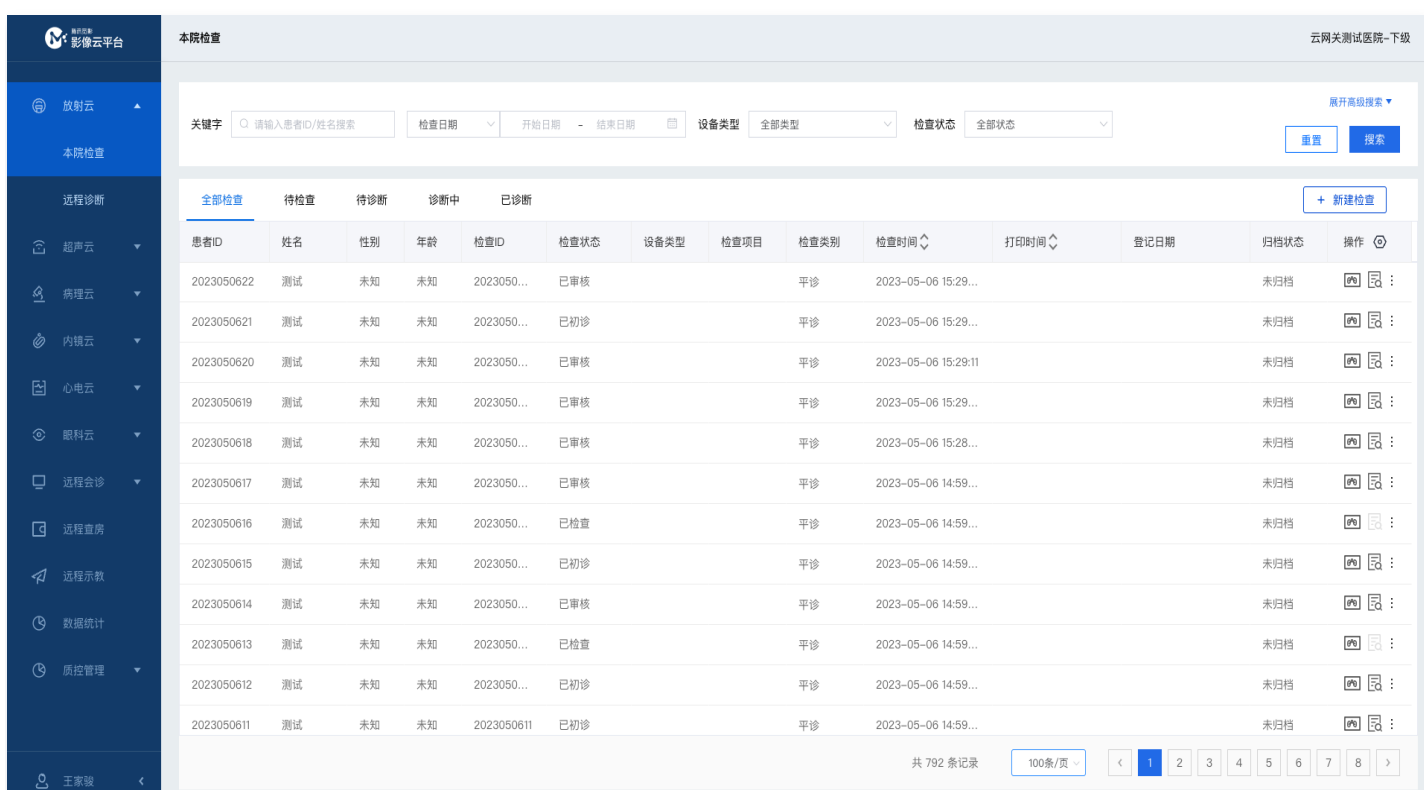

## 移动端

### 检查管理

用户在检查列表可进行检查管理。

- 检查筛选:用户可通过各种条件筛选检查,包括检查状态、设备类型、检查类别、扫描方式等。
- 关键字搜索:用户可通过患者姓名、患者 ID 等关键字进行检查搜索。

#### 影像浏览

在检查列表双击任意检查,即可进入该检查的影像浏览页面浏览患者影像。

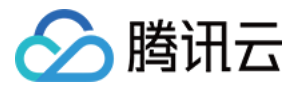

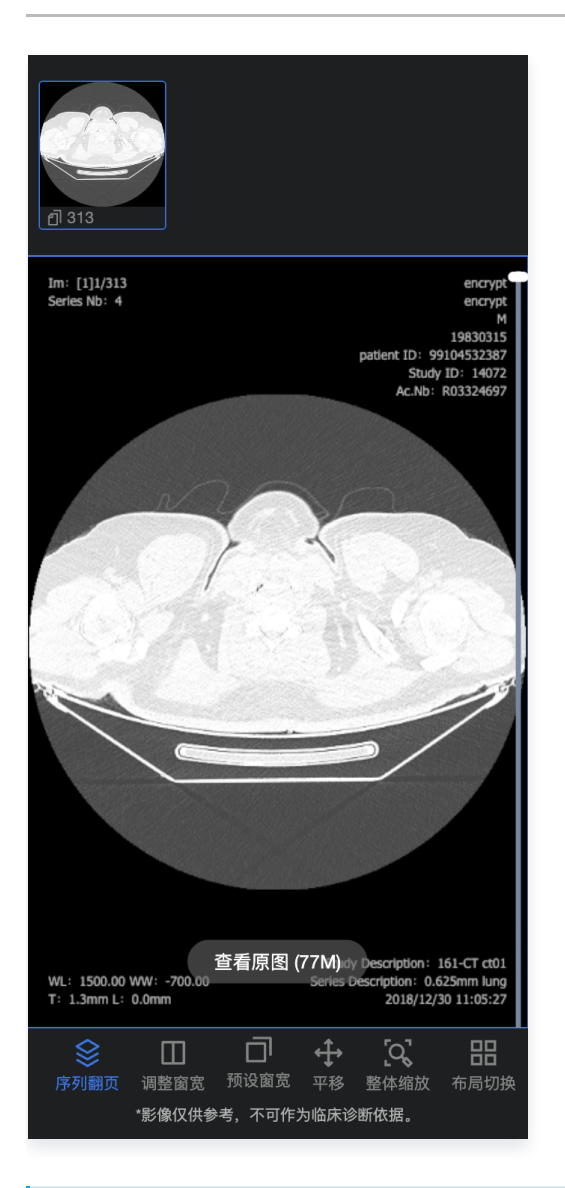

- **① 说明:** 
	- 当您的设备在连接移动网络时,查看 DICOM 影像时将默认加载缩略图,避免花费较多的网络流量。您 也可以单击查看原图加载原始影像大小。
	- 当您的设备在连接 WIFI 网络时,系统将默认加载原始 DICOM 影像。

#### 报告编辑

在检查列表操作栏单击任意检查的**报告**, 即可进入该检查的报告编辑页面。

- 报告编辑:用户可进行报告编辑、保存。
- **· 报告审核:** 有权限的用户可进行报告初诊、审核。
- **。分享检查:**用户可将检查通过企业微信分享至同机构的同事。

#### **① 说明:**

一个检查报告同时仅允许一个用户编辑,当您正在编辑时将锁定该报告的编辑状态至您名下。保存或审核后 将释放编辑状态,或连续30min无操作系统将自动释放编辑状态。

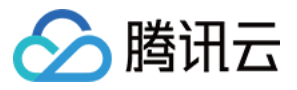

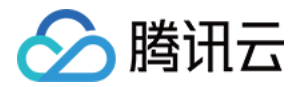

## <span id="page-10-0"></span>远程会诊

最近更新时间:2024-04-23 14:12:11

## 功能介绍

远程会诊帮助用户实现多学科病例实时音视频讨论,本文将为您介绍远程会诊的操作指引。

## 前提条件

- 登录用户:普通用户、医院管理员。
- 登录设备:Chrome 浏览器/QQ 浏览器,并已安装腾讯会议的最新版本。
- 登录机构:已开通远程会诊功能模块的机构
- 登录环境: 登录 [数智医疗影像平台](https://pacs.qq.com/)

## PC端

### 创建会诊

用户在会诊列表单击 创建会诊 即可进入创建会诊的页面:

- 邀请对象:用户可从通讯录选择会诊科室或会诊对象,并可选择必须参加的对象。所有必须参加的科室必须审核 同意后,会诊才会拉取成功。
- 会诊资料: 用户可通过患者证件号、HIS 号关联云端的检查信息至当前会诊。也支持从本地上传附件。

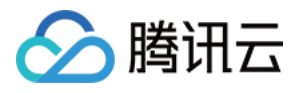

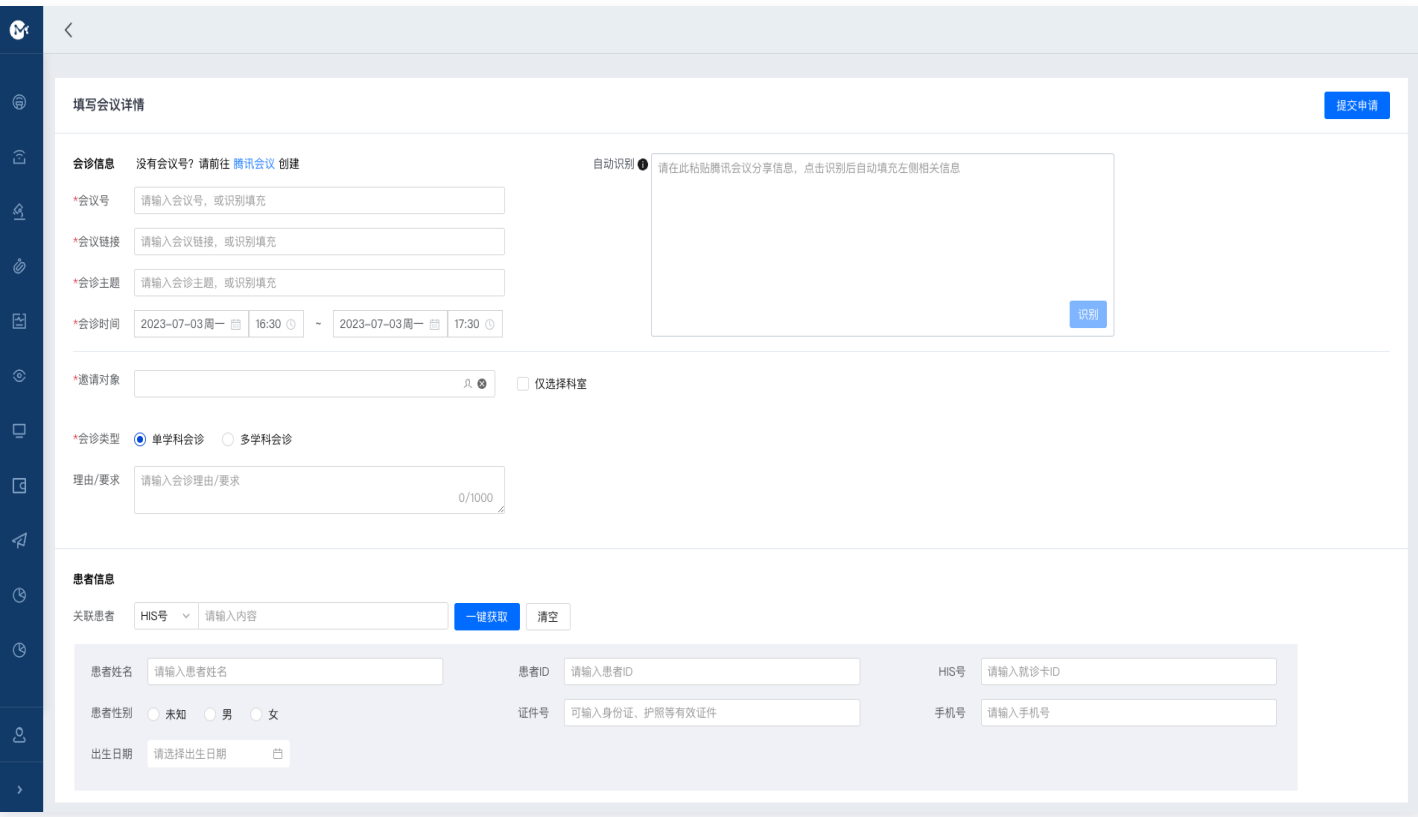

## 会诊审核

用户在会诊审核列表点击审核, 前提是用户具备审核权限:

- **。调剂专家:**审核用户在会诊审核页面单击**调剂专家**,可修改调剂科室的参会专家。
- **· 审核会诊:**审核用户可单击**同意并参会、同意、拒绝**进行会诊审核。如果点击 同意并参会,当前审核人也会被加 至参会人员。

### 加入会诊

会诊审核完成后,所有被邀请的参会人员在会诊列表可加入会诊:

- **会诊室:** 所有参会人员单击**查看会诊** 可进入会诊室,查看会诊信息、患者信息、云端资料、上传资料、会诊流程 等信息。用户单击**查看影像**可浏览 DICOM 影像,单击**影像报告**可查看当前云端影像对应的报告内容。
- **。音视频会诊:** 所有参会人可单击**开启音视频会诊**进入腾讯会议开始会诊,系统将自动引导跳转至腾讯会议。
- **。会诊报告:** 所有参会人均可在会诊室内编辑会诊报告。单击**编辑**后,激活报告编辑进行内容撰写,完成后可进行 保存、提交、打印。

#### 消息提醒

平台为用户提供强大的消息提醒能力,在开展远程会诊的过程中,审核人员、参会人员、申请人员均可收到消息提 醒,支持如下提醒方式:

微信公众号提醒。

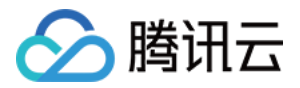

- 企业微信公众号提醒。
- 企业微信拉群提醒。

#### 说明:

用户收到消息提醒的类型、通知方式、通知范围取决于管理员在后台的配置。

### 移动端

### 创建会诊

用户在会诊列表单击创建会诊即可进入创建会诊的页面:

- 邀请对象:用户可从通讯录选择会诊科室或会诊对象,并可选择必须参加的对象。所有必须参加的科室必须审核 同意后,会诊才会拉取成功。
- 会诊资料: 用户可通过患者证件号、HIS 号关联云端的患者信息、检查信息至当前会诊。也支持从本地上传文 件。

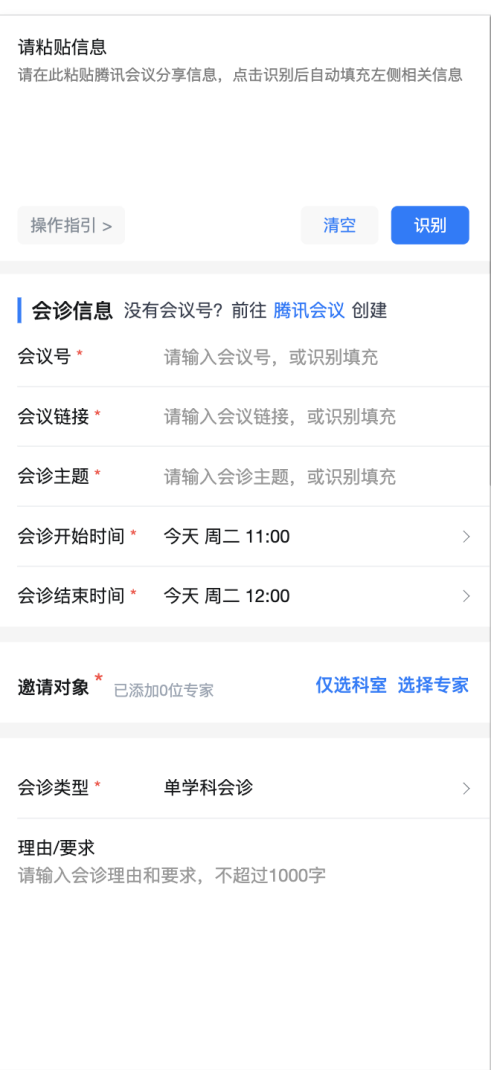

## 会诊审核

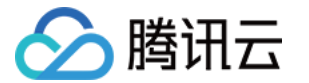

用户在会诊审核列表可进行会诊审核,前提是用户具备审核权限:

- **。调剂专家: 审核用户在会诊审核页面单击调剂专家, 可修改调剂科室的参会专家。**
- 审核会诊:审核用户可单击同意并参会、同意、拒绝进行会诊审核。

#### 加入会诊

会诊审核完成后,所有被邀请的参会人员在会诊列表可加入会诊:

- 会诊室:所有参会人员单击查看会诊可进入会诊室,查看会诊信息、患者信息、云端资料、上传资料、会诊流程 等信息。用户单击**查看影像**可浏览 DICOM 影像,单击**影像报告**可查看当前云端影像对应的报告内容。
- **。音视频会诊: 所有参会人可单击开启音视频会诊**进入腾讯会议开始会诊,系统将自动引导跳转至腾讯会议。
- 会诊报告: 所有参会人均可在会诊室内编辑会诊报告。单击**编辑**后激活报告编辑进行内容撰写,完成后可进行保 存、提交、打印。

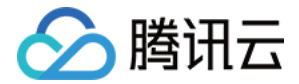

## <span id="page-14-0"></span>远程查房

最近更新时间:2024-03-21 16:20:32

## 功能介绍

远程查房帮助远程医院间实现实时音视频查房,实现上下级医院间联动。本文将为您介绍远程查房的操作指引。

## 前提条件

- 登录用户:普通用户
- 登录设备:Chrome 浏览器/QQ 浏览器
- 登录机构:已开通远程查房功能模块的机构
- 登录环境: 登录 [数智医疗影像平台](https://pacs.qq.com/)

### PC 端

#### 申请查房

用户在导航栏单击**远程查房**进入查房列表,在查房列表单击**申请查房** 即可进入查房申请页面:

- **查房专家:** 用户可从通讯录选择远程查房专家,可进行模糊搜索,并支持多选。
- 查房资料: 用户可通过患者证件号、HIS 号关联云端的检查信息至当前查房。
- 查房信息:用户可填写查房主题、查房时间、查房摘要等,以便远程专家进行评估。

#### 加入查房

查房申请完成后,所有被邀请的查房专家在查房列表可查看查房信息:

- 查房信息: 所有参会人员单击进入查房可进入查房室,查看查房信息、患者信息、云端资料、上传资料等信息。 用户单击**查看影像**可浏览 DICOM 影像,单击**影像报告**可查看当前云端影像对应的报告内容。
- **。音视频查房:** 查房专家可单击**开启音视频会诊**进入腾讯会议开始查房,系统将自动引导跳转至腾讯会议。

#### 查房管理

查房申请完成后,用户可进行查房管理,包括查看查房状态、查房内容、查房搜索等。

#### 移动端

#### 申请查房

用户登录移动端后,在首页单击**远程查房**进入查房列表,在查房列表单击**申请查房**即可进入查房申请页面:

- **。查房专家:** 用户可从通讯录选择远程查房专家,可进行模糊搜索,并支持多选。
- 查房资料:用户可通过患者证件号、HIS 号关联云端的检查信息至当前查房。
- 查房信息:用户可填写查房主题、查房时间、查房摘要等,以便远程专家进行评估。

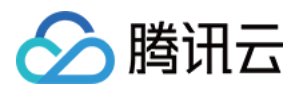

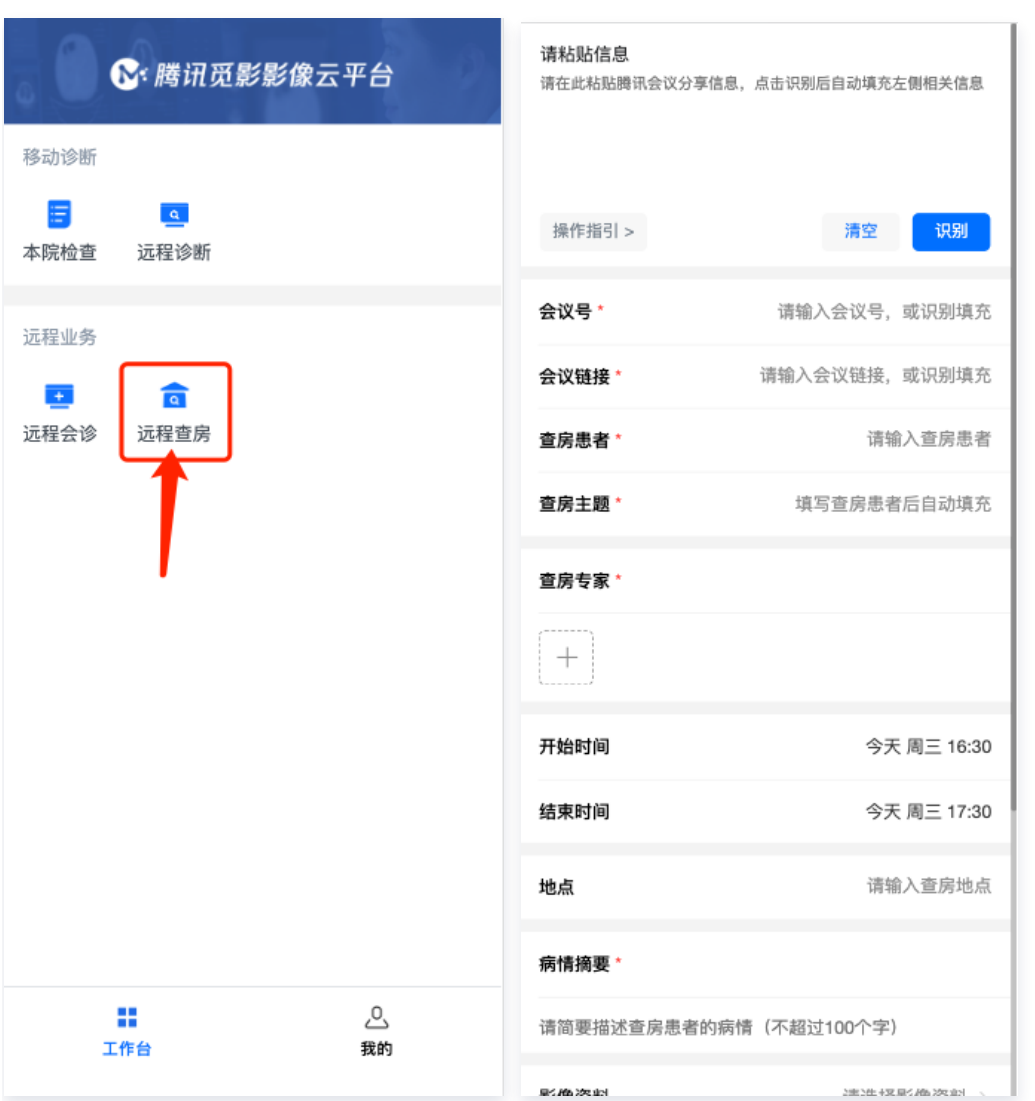

## 加入查房

查房申请完成后,所有被邀请的查房专家在查房列表可查看查房信息:

- **· 查房信息:** 所有参会人员单击**进入查房**可进入查房室,查看查房信息、患者信息、云端资料、上传资料等信息。 用户单击查看影像可浏览 DICOM 影像,单击影像报告可查看当前云端影像对应的报告内容。
- **。音视频查房:**查房专家可单击**开启音视频会诊**进入腾讯会议开始查房,系统将自动引导跳转至腾讯会议。

### 查房管理

查房申请完成后,用户可进行查房管理,包括查看查房状态、查房内容、查房搜索等。

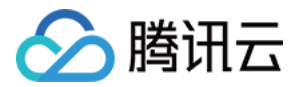

## <span id="page-16-0"></span>远程示教

最近更新时间:2023-07-25 09:40:03

## 功能介绍

远程示教帮助医院建设示教实训体系,医院可上架直播课程、精品课堂以提升院内临床人员的职业技能。本文将**为**您 介绍远程示教的操作指引。

## 前提条件

- 登录用户:普通用户
- 登录设备:Chrome 浏览器/QQ 浏览器
- 登录机构:已开通远程示教功能模块的机构
- 登录环境:登录 [数智医疗影像平台](https://pacs.qq.com/)

#### 直播课程

用户在导航栏单击远程示教讲入课程首页,单击创建课程即可讲入创建课程页面:

- 课程信息:用户可填写课程主题、授课时间、授课地点、授课简介等信息。
- 授课范围: 用户可选择机构内可见课程的科室、人员。
- **课程录制:** 用户可配置主持人录制课程,或开启自动录制。
- 直播课程:创建成功后,所有授课范围内的人员在课程首页可见该课程,并在授课时间范围内可进入教室观看直 播课程。

#### 精品课堂

管理员可上架院内精品课堂至远程示教平台,平台用户可随时观看课堂录像。

## 个人中心

远程示教平台为用户提供个人中心,用户可查看个人授课记录、学习记录,包括课程名称、课程时间、主讲人、学习 状态等。

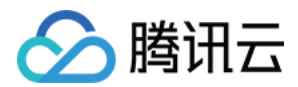

## <span id="page-17-0"></span>数据统计

最近更新时间:2024-03-21 16:20:32

## 功能介绍

数智医疗影像平台还为用户提供强大的业务统计能力,以便管理员、医生快速了解当前业务开展情况。本文将为您介 绍数据统计的操作指引。

## 前提条件

- 登录用户:普通用户、医院管理员。
- 登录设备:Chrome 浏览器/QQ 浏览器。
- 登录机构:已开通数据统计功能模块的机构。
- 登录环境:登录 [数智医疗影像平台。](https://pacs.qq.com/)

### 数据统计

用户在数智医疗影像云平台导航栏单击**数据统计**可进入业务统计,支持查询平台数据存储、诊断业务、会诊业务的使 用情况。

#### 数据总览

- 检查量:统计当前机构或医联体云端检查已用存储、检查量。
- 远程诊断:统计当前机构或医联体远程诊断的检查数量。
- 远程会诊:统计当前机构或医联体远程会诊的会诊数量。

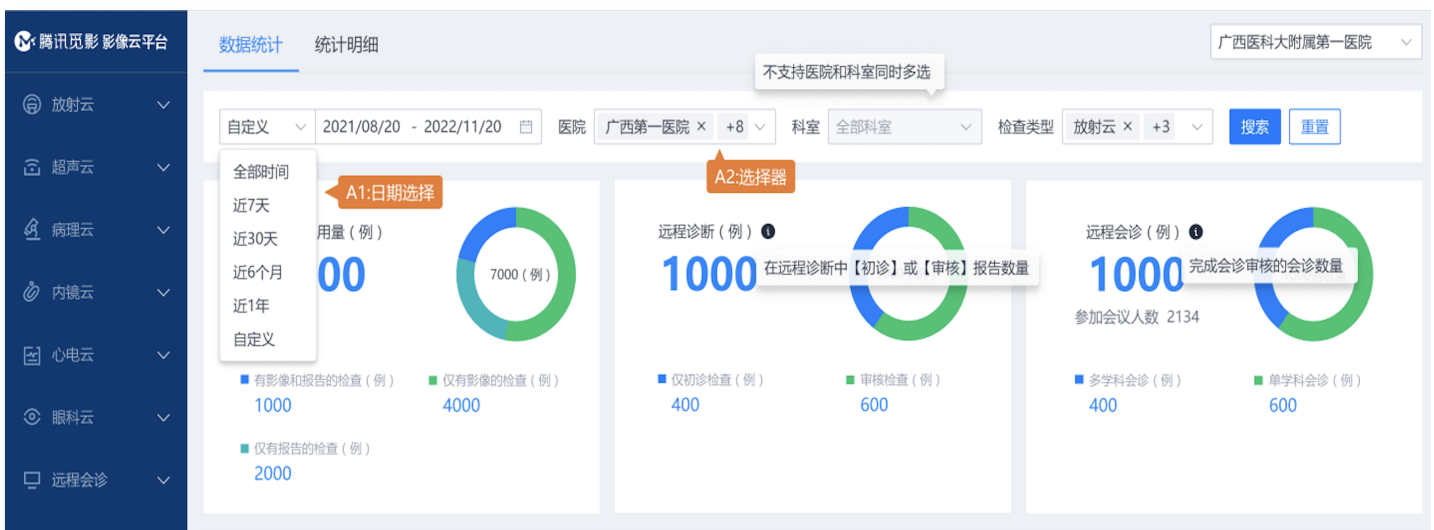

#### 业务统计

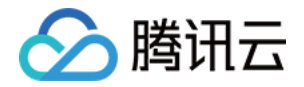

- 累计统计:将用户筛选条件的数据量以堆叠柱状图统计,包括院内检查量、远程诊断量、远程会诊量。
- 趋势统计:将用户筛选的起止时间作为 X 轴的起点、终点,将每个单位时间数据量以折线图统计,包括院内检查 量、远程诊断量、远程会诊量。

#### 统计明细

- 明细下钻: 用户在业务统计单击**明细指标**,可直接跳转下钻至统计明细展示明细详情。
- 下载明细: 有权限的用户在查看统计明细时,可单击**下载数据,**将明细下载至本地。

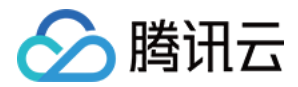

## <span id="page-19-0"></span>影像质控

最近更新时间:2024-03-21 16:20:32

## 功能介绍

影像质控帮助医院对院内的放射影像拍片质量、报告书写质量进行稽查统计与管理,以提高医院临床科室的诊疗水 平。本文将为您介绍影像质控的操作指引。

## 前提条件

- 登录用户:普通用户、医院管理员。
- 登录设备:Chrome 浏览器/QQ 浏览器。
- 登录机构:已开通影像质控功能模块的机构。
- 登录环境:登录 [数智医疗影像平台。](https://pacs.qq.com/)

## 功能介绍

## 创建任务

用户在导航栏单击**质控管理**进入质控任务,单击**创建新的质控**即可进入创建质控任务页面。

- 质控任务: 用户可填写质控名称、病例筛选条件。
- 筛选数据: 用户可通过筛选条件选择质控的数据。
- **。质控内容:**用户可配置本次质控任务的质控内容,包括影像、报告。

#### 质控评价

用户在质控列表单击**查看详情**的质控任务,即可进入质控评价详情,用户可对每个任务中的影像、初诊报告、审核报 告逐一进行打分评价,并可填写评价意见。

#### 质控统计

用户在导航栏单击**质控统计**进入质控统计页面,用户可查看每种设备类型、评价对象的整体评价结果和得分统计。

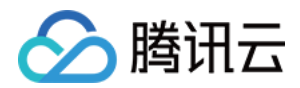

## <span id="page-20-0"></span>AI 诊断

最近更新时间:2024-04-23 14:12:11

## 功能介绍

数智医疗影像平台拥有强大的医学影像人工智能辅助诊断工具,帮助医生提高诊断效率、降低漏诊率。当用户开通人 工智能辅助诊断后,可调阅人工智能引擎进行辅助诊断,并返回判别结果。

## 前提条件

- 登录用户:普通用户
- 登录设备:Chrome 浏览器/QQ 浏览器
- 登录机构:已开通 AI 诊断功能模块的机构
- 登录环境: 登录 [数智医疗影像平台](https://pacs.qq.com/)

### 青光眼 AI 辅助诊断

用户在数智医疗影像云平台眼科云检查列表双击任意检查,进入检查报告页面。当开启青光眼 AI 辅助诊断后,用户 在 AI 判别区可查看当前检查眼底影像 AI 判别的结果:

- **青光眼评估结果:** AI 可根据当前影像分别给出左眼(OS)、右眼(OD)的判别结果,包括: 疑似青光眼样眼 底表现、未见明显异常。
- 眼底多病种评估结果: AI 可根据当前影像给出7大常见眼底疾病,以及11种眼底病灶特征描述,并支持用户手动 修改结果。
- API 接口调用: 青光眼 AI 除了提供平台调阅外,用户也可通过 API 接口调用返回结果,或返回 PDF 报告。

## 肺炎 AI 辅助诊断

用户在数智医疗影像云平台放射云检查列表中选择任意检查类型为胸部 CT 检查,单击**查看影像**。当开启肺炎 AI 辅 助诊断后,用户可见到肺炎 AI 的影像浏览页面,查看 AI 识别结果,包括:

- **。病灶智能定位**:精确定位病灶,计算病灶体积、均值、最大/最小 CT 值及标准差。并进行自动分割,分析病种累 计整肺及肺叶比例,得到病灶数目、体积和密度。
- CT 直方图分析: 根据病灶分割,计算左右肺的灰度直方图,对比标准肺部直方图的差异。可切换选择整肺直方 图分析与肺炎病灶直方图分析。
- **自动配准:** 患者两次检查影像自动配准后进行对比浏览。支持每例数据的量化分析及随访对比,辅助医生病情进 展情况。
- **。自动分诊建议:**快速筛查出疑似肺炎的高风险病例,提示出该病例是否疑似肺炎表征的分诊建议。

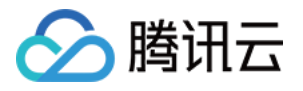

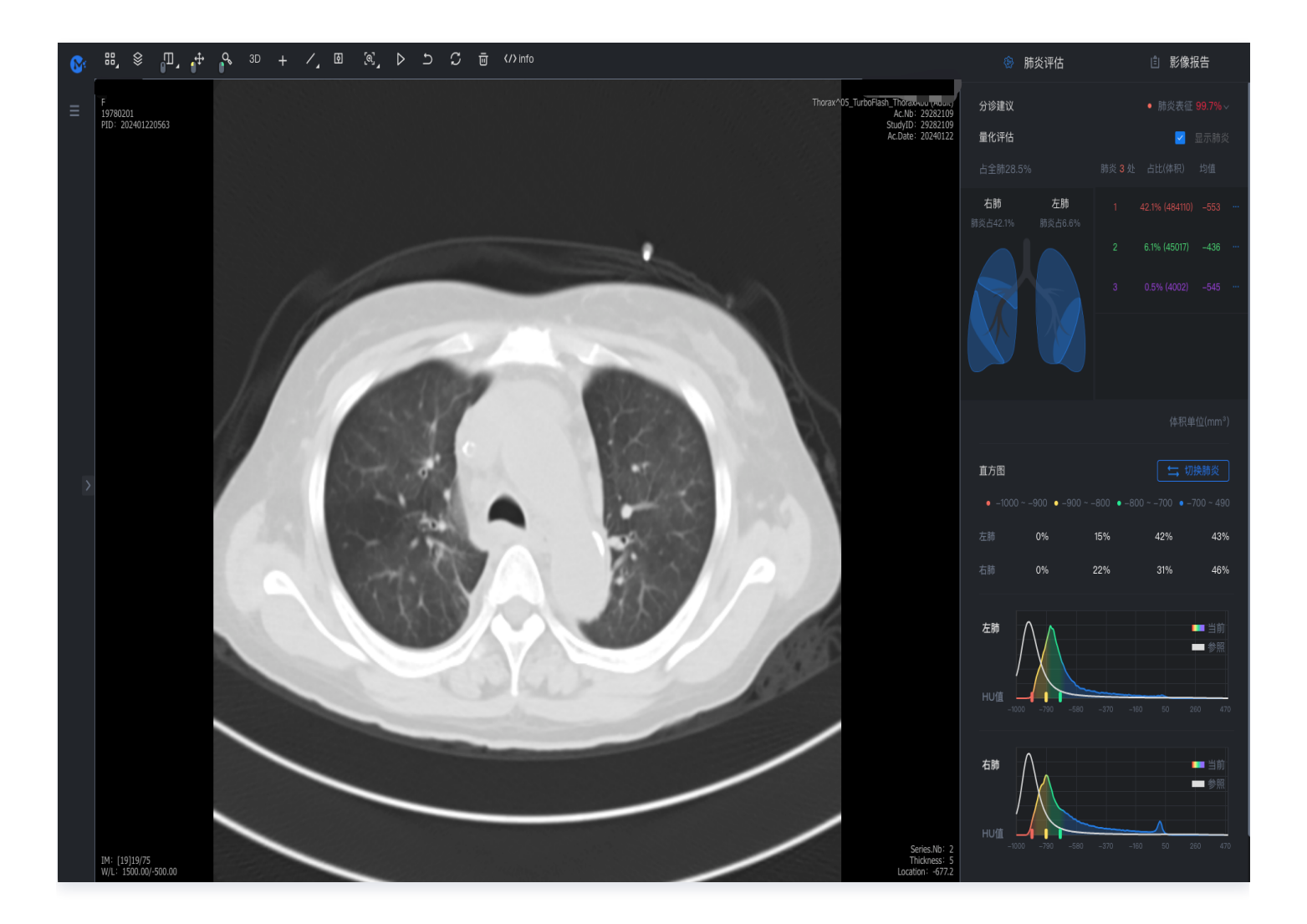

## 结直肠 AI 辅助诊断

结直肠 AI 辅助诊断为本地部署产品且在医疗机构使用,供执业内窥镜医师用于成人结肠内窥镜检查时,在内窥镜图 像处理器输出的独立视频图像中实时显示疑似息肉的区域,有疑似息肉的图像将自动保存以辅助执业临床诊治医师进 行临床诊断。

- 实时诊断:实时显示内窥镜影像、圈出病灶的功能。
- AI 结**果查询:**显示病灶位置勾选、总体 AI 结果、影像按疾病归类、影像及其 AI 结果展示、单张影像 AI 结果反 馈的功能。

## 大语言模型 AI 报告

数智医疗影像云平台为用户提供大语言模型 AI 报告能力,用户在编辑诊断报告时,可通过大语言 AI 模型进行报告 内容疾病解读、历史报告比对、报告质控。

- 报告疾病解读: 通过将诊断报告输入大语言 AI 模型,生成针对报告疾病的含义解读,并针对疾病输出健康建 议;
- **。历史报告比对:** 通过将同一患者同类型的历史诊断报告调用大语言模型,进行历史报告总结和病情变化比对总

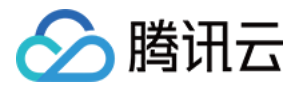

结,以便医生快速提炼病情变化;

• 报告质控纠错: 通过将诊断报告输入至模型将报告中的错别字进行检出,并智能纠错以便提高报告书写质量。

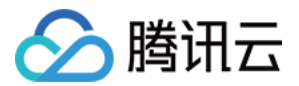

## <span id="page-23-0"></span>平台管理

最近更新时间:2024-04-23 14:12:11

## 功能介绍

数智医疗影像平台为管理者提供强大的管理平台,帮助院内管理层用户实现功能配置、业务稽查等目标。

## 前提条件

- 登录用户:医院管理员、医联体管理员。
- 登录设备:Chrome 浏览器/QQ 浏览器

## 功能介绍

#### 登录

用户可访问 [数智医疗影像平台 PC 端](https://pacs.qq.com/) , 在登录页单击**管理员登录**可切换至管理平台登录。

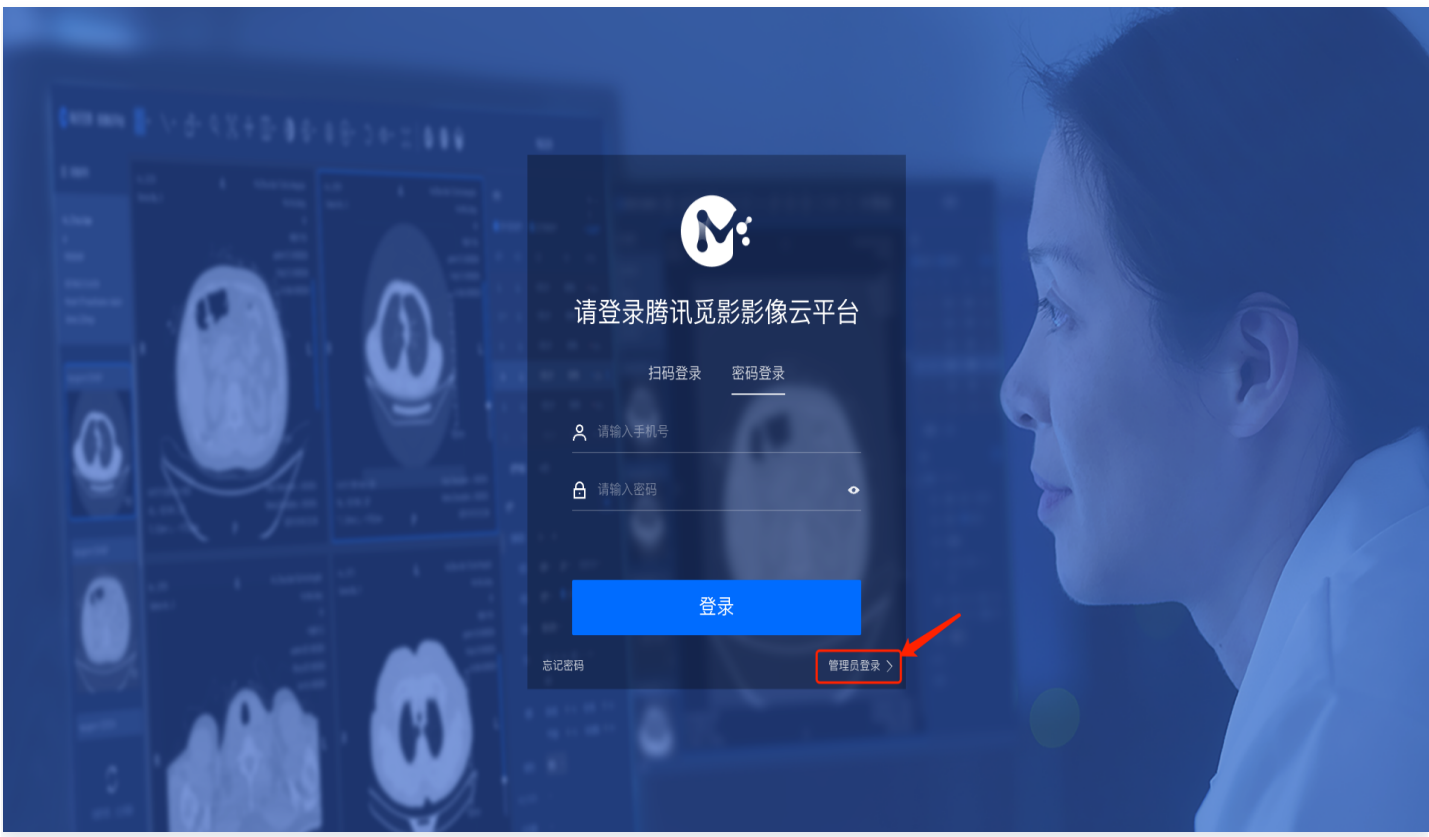

### 医院管理

●本院信息:管理员在医院管理-本院信息可以查看医联体的检查存储用量信息。管理员也可自定义医院 logo、下

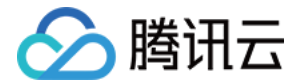

载医院二维码等操作。

科室管理:管理员可配置院内的科室信息,包括科室名称、科室电话等进行科室维护。

#### 医生管理

- 医生列表:管理员可进行院内机构人员的配置。
- 角色权限:管理员可进行平台角色权限的管理。

#### 检查管理

管理员可进行院内检查属性的管理,包括设备类型、设备管理、部位类型、检查项目的配置。

#### 报告管理

- 报告模板:管理员可进行院内检查类型的模板配置。也可对每种报告模板配置生效范围、展示字段、页眉/正文/ 页脚/标题等格式的配置。
- 知识库:平台为用户提供知识库,管理员可配置医院常用的报告诊断词条。

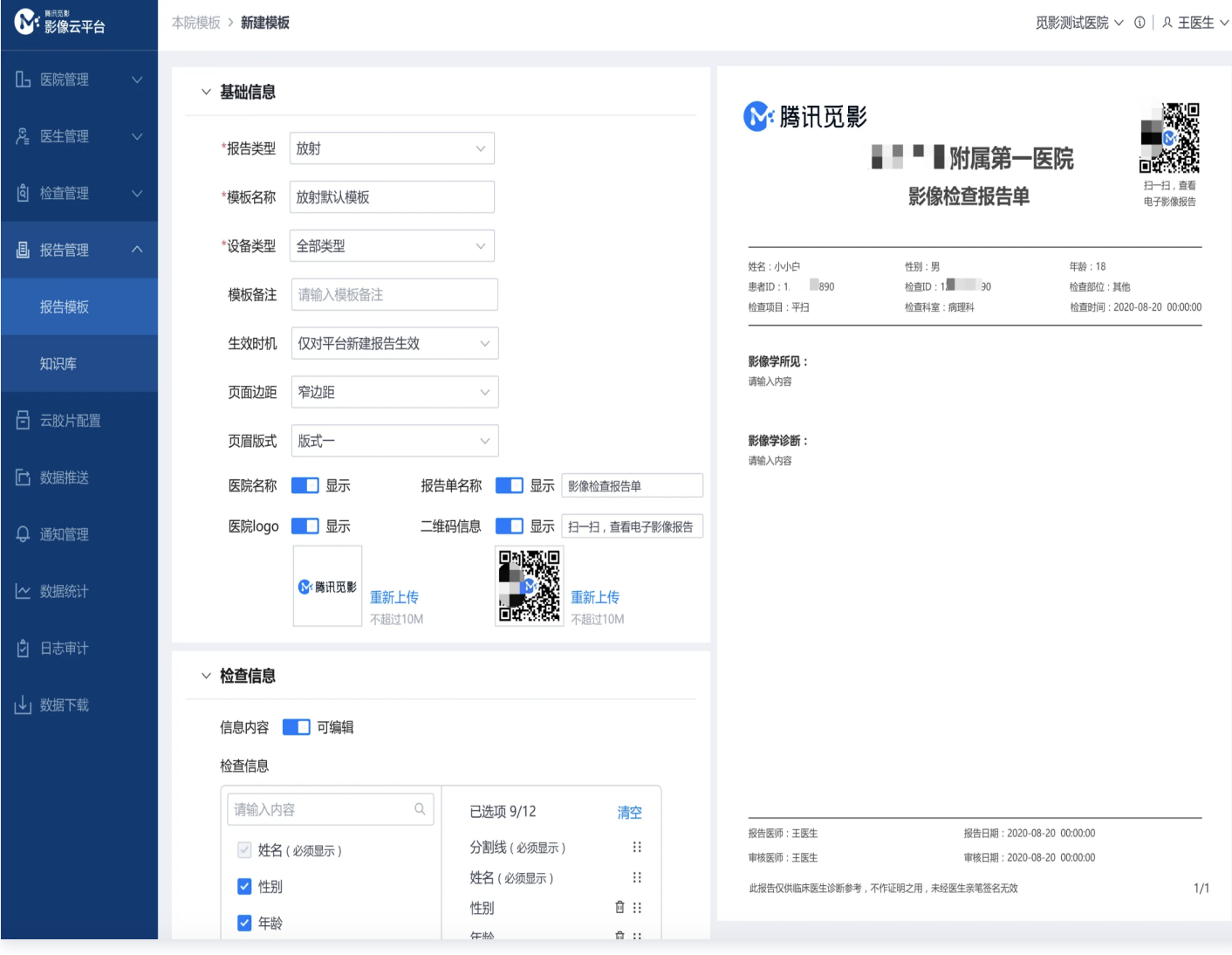

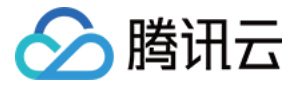

#### 云胶片配置

管理员可配置院内各检查类型云胶片的开启/关闭,以及生效时机的配置。

#### 数据管理

管理员可对云端已归档的检查进行取回操作,并可查看取回状态、取回记录等。

#### 通知管理

管理员可配置云端消息提醒的能力,包括配置通知范围、通知方式、通知业务类型等。

## 日志审计

管理员可查看平台所有的日志信息,包括:

- 检查日志:管理员可查询机构所有检查上云日志,包括检查大小、记账单位、记账主体、记账资源包、存储有效 期等信息。
- 会诊日志:管理员可查询机构所有会诊的日志,包括会诊主题、会诊时间、申请人等。
- 用户日志:管理员可查看平台所有用户的操作日志,包括操作时间、操作行为、IP 地址等信息。
- 数据维护:管理员可维护云端的数据信息,包括检查软删除、检查恢复等操作。

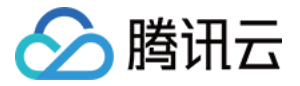

## <span id="page-26-0"></span>患者影像档案

最近更新时间:2024-04-23 14:12:11

## 功能介绍

数智医疗影像平台为用户提供**患者影像档案**(微信小程序)管理个人医学影像和检查,实现一部手机随时查看、长期 存储安全可靠。

## 前提条件

- 登录用户:患者
- 登录设备:微信小程序
- 登录机构:检查所属机构已开启云胶片服务

## 功能介绍

#### 登录

用户在微信小程序搜索**患者影像档案**,可进入登录页,通过微信授权手机号完成注册并进入首页,也可扫描小程序二 维码进行登录。

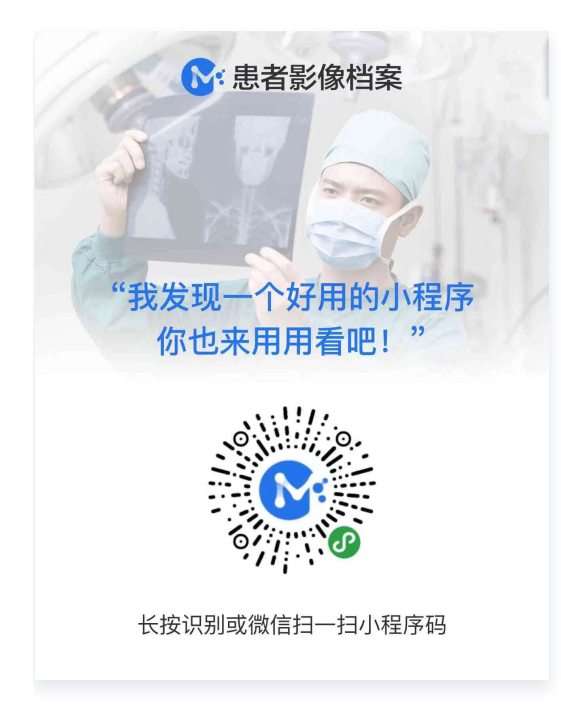

#### 成员管理

用户登录完成后,需进行个人信息完善并进行实名验证,以便自动匹配云端的检查。

- 个人信息完善: 用户在我的 > 成员管理中完善个人信息,其中姓名、证件号码为必填项以便进行身份核验。
- **。多成员管理: 用户在我的 > 成员管理中单击添加成员**可添加家庭成员,完善成员信息并验证后,可查看成员云端 的影像检查。

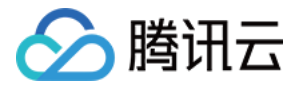

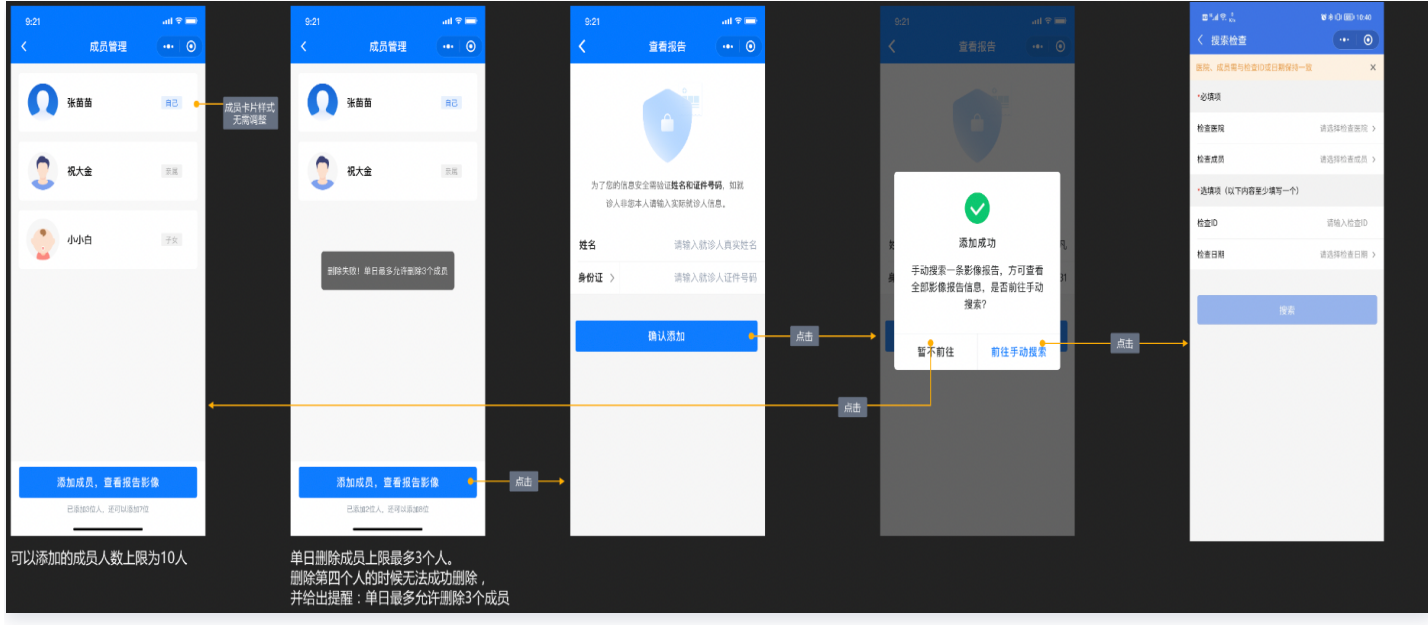

#### 查看检查

用户完善个人或成员信息并验证后,系统会自动匹配云端检查,用户也可手动检索自己的检查。

- 查看检查: 用户完善个人信息后,系统会自动通过证件号或手机号匹配用户云端的检查。用户在检查列表单击检 查即可浏览自己的检查报告和影像。
- 分享检查: 用户在查看个人检查时,可单击分享将检查分享给微信好友。分享时,用户可设置分享检查的有效 期、密码,保护个人隐私安全。
- 手动匹配: 如果用户无法查看个人的检查,可尝试通过检索检查 ID、检查日期、机构名称手动搜索检查并匹配至 个人名下。

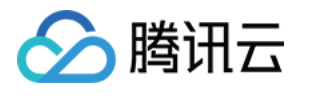

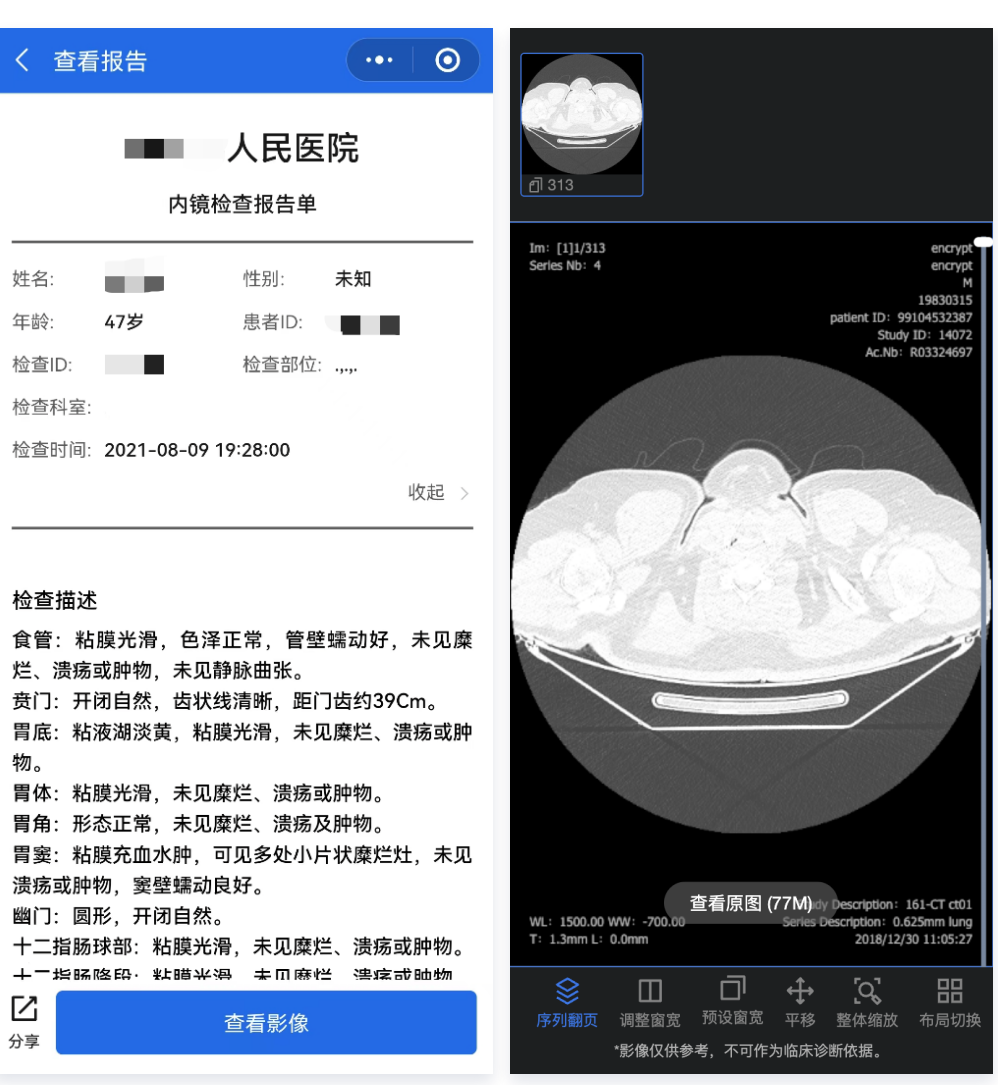

#### **4** 说明:

用户首次完善个人信息后,必须先进行一次手动检查匹配进行校验。匹配成功后,系统会自动拉取该用户云 端的所有检查。

## 下载影像

用户在查看个人检查时,可单击下载影像将检查的原始 DICOM 影像下载至本地。下载时,用户需在链接有效期内 通过输入安全码进行下载。

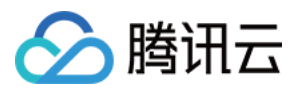

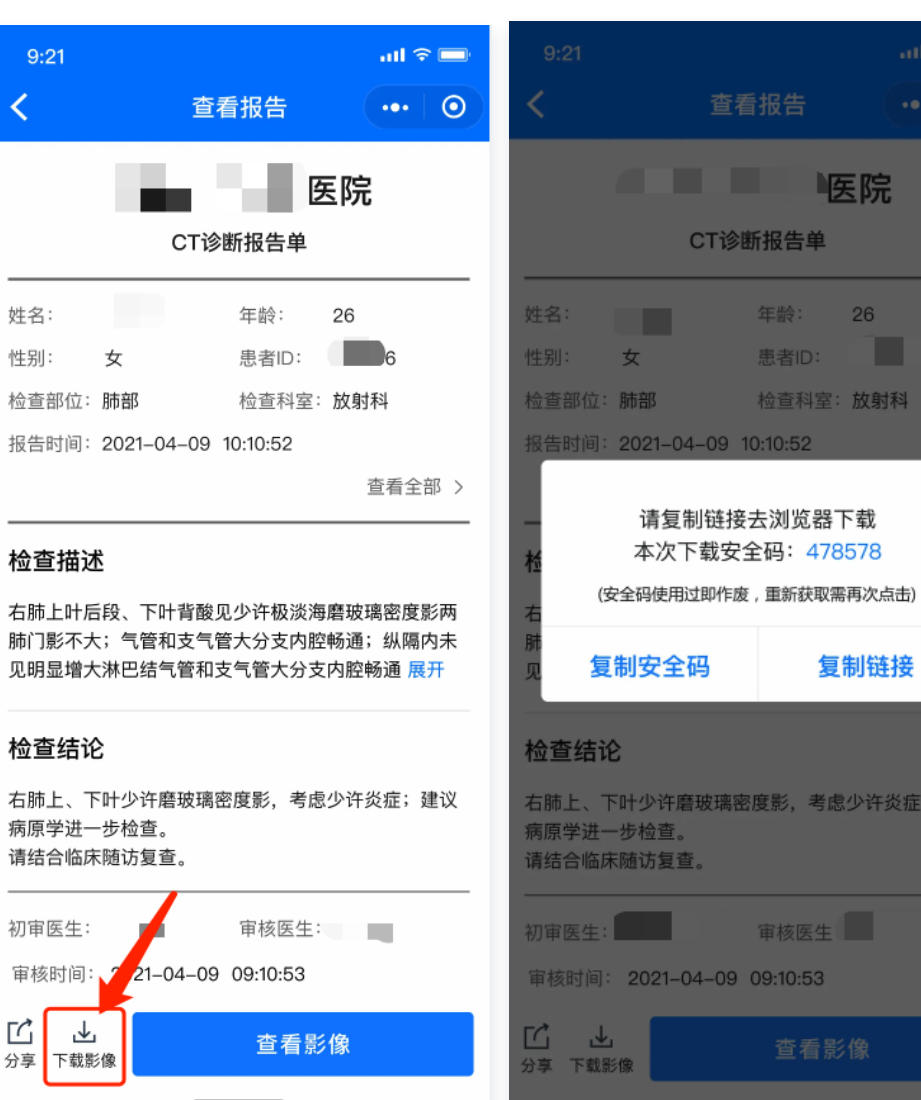

 $26<sup>2</sup>$ 

ш

放射科

 $\times$ 

·<br>许炎症;建议

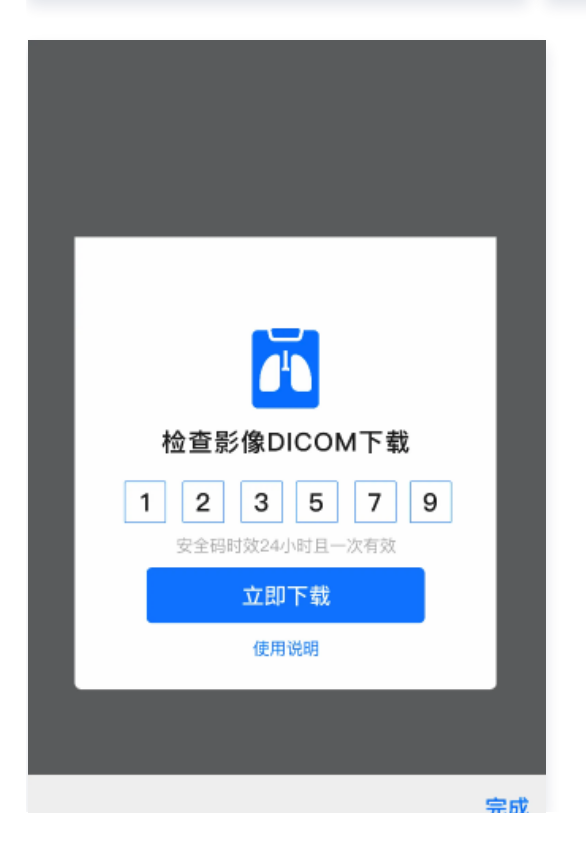

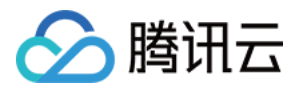

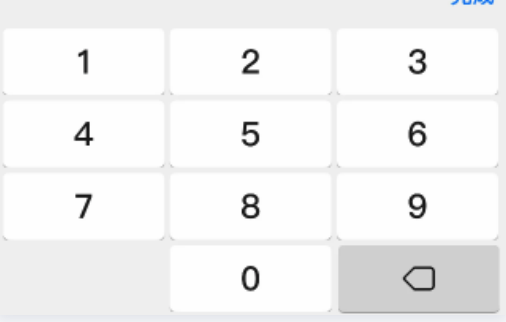

#### **① 说明:**

下载功能需要检查所属的医疗机构开放该功能,否则将无法使用。

每个下载链接仅有30min有效期,过期后需要重新获取。

用户输入安全码不可错误超过10次,否则该下载链接将自动失效。